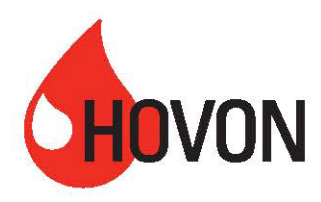

# DocuSign

### Beknopte handleiding voor het ondertekenen van een contract

In deze beknopte handleiding wordt instructie gegeven hoe een contract via DocuSign getekend kan worden. Er zijn 3 opties voor ondertekening. Wellicht mist u in deze handleiding het antwoord op vragen die tijdens het gebruik op komen borrelen. Neem dan contact op met [s.broekman@vumc.nl.](mailto:s.broekman@vumc.nl)

## Optie 1: direct contract ondertekenen

Het contract wordt direct gestuurd naar de persoon die deze ook dient te ondertekenen. U ontvangt een mail van DocuSign, verstuurd door HOVON (herkenbaar aan het HOVON logo in de mail).

- Klik op document controleren
- Ga akkoord met het gebruik van elektronische documenten en handtekeningen
- Klik op doorgaan
- Lees het document en ga naar de handtekening pagina.
- Klik op het vakje 'ondertekenen' op uw handtekening regel
- U ziet onderstaand scherm.

#### Uw handtekening gebruiken

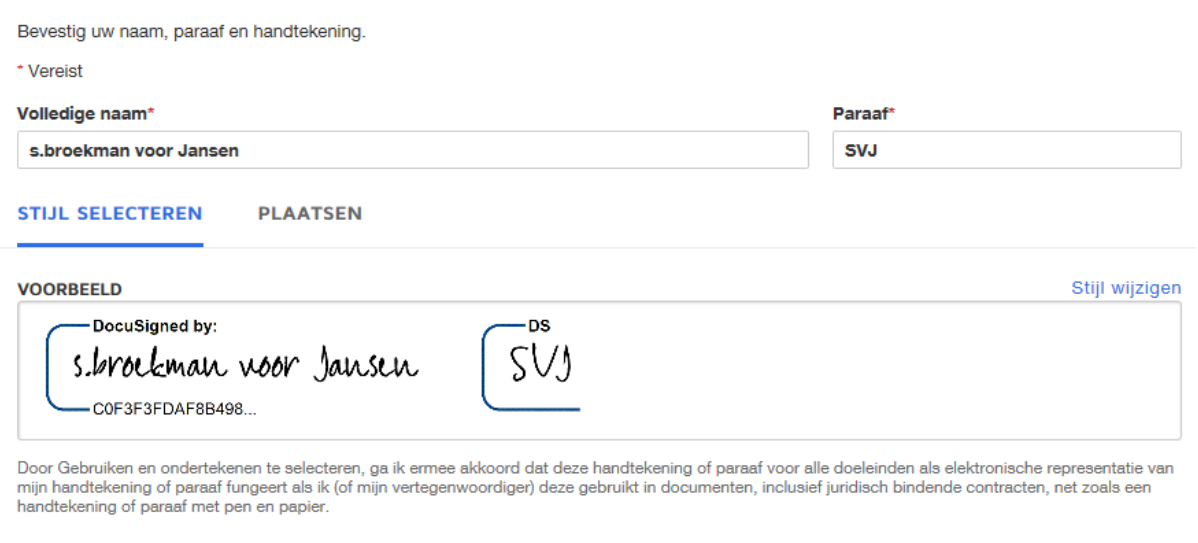

**GEBRUIKEN EN ONDERTEKENEN** 

**ANNULEREN** 

Beknopte handleiding ondertekenen HOVON contracten met DocuSign Opgesteld door S. Broekman, HOVON centraal bureau Versie 1 – 02 APRIL 2019

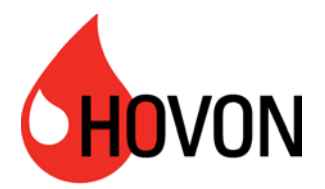

- Kies een stijl voor uw handtekening. Er wordt een voorbeeld gegeven, maar u kunt ook voor een andere stijl kiezen. Zie rechts: 'Stijl wijzigen'. Klik op de stijl die uw voorkeur heeft.
- Klik op het gele vakje 'Gebruiken en ondertekenen'.
- Als er naast de handtekening nog meer informatie dient te worden ingevuld, dan geeft het document dit aan. Zo kan het zijn dat u uw functie nog moet invullen.
- Zijn alle verplichte velden ingevuld? Klik op VOLTOOIEN.
- Het ondertekenen is afgerond. U krijgt de optie of u het document wilt printen of downloaden. Let op: u ontvangt het volledig getekende contract voorzien van certificaat nadat alle tekengerechtigde hebben getekend.

## Optie 2: contract doorsturen naar tekengerechtigde persoon

U ontvangt het contact, maar bent niet de persoon binnen uw instelling die dit behoort te tekenen. U bent voor HOVON wel de contactpersoon en wordt gevraagd om het contract te laten tekenen door de juiste persoon binnen uw instelling. U ontvangt een mail van DocuSign, verstuurd door HOVON (herkenbaar aan het HOVON logo in de mail).

- Klik op document controleren
- Ga akkoord met het gebruik van elektronische documenten en handtekeningen
- Klik op doorgaan
- Ga naar de handtekeningpagina. Hier ziet u voor wie u het document heeft ontvangen. Dit kan een lokale PI zijn of iemand van de raad van bestuur.
- Klik rechtsboven op 'Overige Acties' en kies voor 'toewijzing wijzigen'
- U kunt hier het e-mail adres en de naam van de nieuwe ondertekenaar toevoegen.
- De opgegeven persoon ontvangt een bericht dat u hebt aangegeven dat hij/zij moet ondertekenen. U kunt deze persoon uiteraard ook nog een persoonlijk bericht sturen via uw eigen e-mail.
- Deze persoon zal ondertekenen conform de stappen beschreven bij optie 1 in dit document.

Mogelijk bent u contactpersoon voor zowel de lokale PI als een lid van de raad van bestuur. U ontvangt in dat geval tweemaal een e-mail: 1 keer om het contract toe te wijzen aan de lokale PI en 1 keer om het contract toe te wijzen aan een lid van de raad van bestuur. In de e-mail is duidelijk voor wie het contract bestemd is.

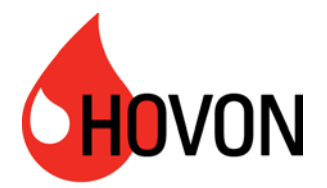

## Optie 3: contract printen, ondertekenen en uploaden

U ontvangt van HOVON elektronisch een contract ter ondertekening, maar uw instelling wil of kan geen gebruik maken van DocuSign. Volg hier de stappen om het contract op papier te tekenen en te uploaden via DocuSign. HOVON tekent in dit geval wel via DocuSign.

- Klik op document controleren
- Ga akkoord met het gebruik van elektronische documenten en handtekeningen
- Klik op doorgaan
- Klik rechtsboven op 'Overige Acties' en kies voor 'afdrukken en ondertekenen'
- U kunt het document downloaden en opslaan op een door u gekozen plek op de uw computer. Print het document en laat het ondertekenen.
- Ondertussen kunt u DocuSign afsluiten. Let op: bewaar wel de e-mail. Deze heeft u nodig om het getekende document weer te kunnen uploaden!
- Maak een scan van het getekende document.
- Open opnieuw de mail van DocuSign.
- Kies wederom voor 'Overige acties', voor uploaden. U krijgt de optie om een document te retourneren.
- Upload de scan van het getekende document.
- Klik op voltooien
- Het ondertekenen is afgerond. U krijgt de optie of u het document wilt printen of downloaden. Let op: u ontvangt het volledig getekende contract voorzien van certificaat nadat alle tekengerechtigde hebben getekend.